## **Table of Contents**

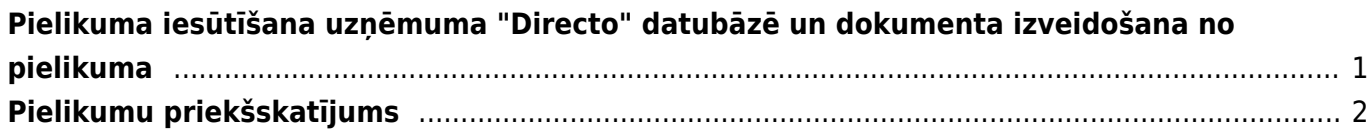

## <span id="page-2-0"></span>**Pielikuma iesūtīšana uzņēmuma "Directo" datubāzē un dokumenta izveidošana no pielikuma**

["Directo" dokumentus var izveidot dažādos veidos. Viens no veidiem ir dokumenta izveidošana no](https://wiki.directo.ee/_media/lv/db_adrese.png) [pielikuma \(attēla vai PDF formāta faila\).](https://wiki.directo.ee/_media/lv/db_adrese.png)

Lai no pielikuma izveidotu dokumentu:

1) Pielikums jānosūta uz uzņēmuma "Directo" datubāzi.

 Lai nosūtītu uz uzņēmuma "Directo" datubāzi pielikumu, tas jānosūta uz e-pasta adresi, kas veidota pēc šāda principa:

datubāzes nosaukums + @data.directo.ee.

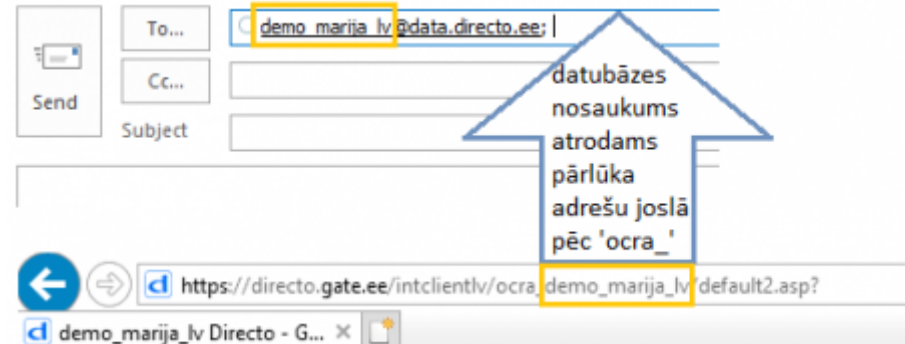

[Piemērā ar norādīto datubāzi pielikumi būtu jāsūta uz e-pasta adresi demo\\_marija\\_lv@data.directo.ee](https://wiki.directo.ee/_media/lv/pielikums_dokuments.png)

2) Pēc tam jāatver atskaite Pielikumi (tā atrodas galvenās izvēlnes kolonnā SISTĒMA).

3) Atskaitē pie lauciņa Tips jānorāda opcija Nepiesaistītie pielikumi.

Tad tiks parādīts saraksts ar pielikumiem, kuri nav piesaistīti dokumentiem.

4) Sarakstā jāatrod rindiņa, kurā ir pielikums, no kura jāizveido dokuments, un pie pielikuma lauciņā Tips jānorāda, kāds dokuments jāizveido no pielikuma.

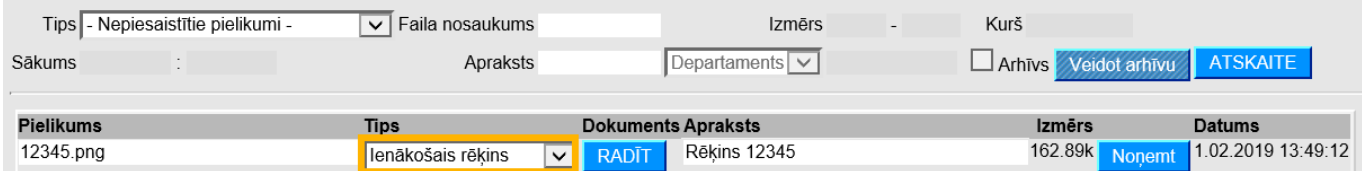

5) Pēc tam pie pielikuma jānospiež poga RADĪT.

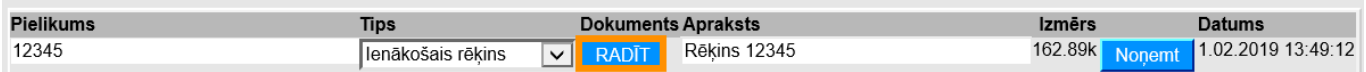

6) Tad tiks atvērts norādītā tipa dokuments, kuram būs piesaistīts konkrētais pielikums.

## <span id="page-3-0"></span>**Pielikumu priekšskatījums**

Lai, atverot "Directo" dokumentu, dokumentā būtu redzams dokumentam pievienotais pielikums, ir jāveic iestatījumi, kuri aprakstīti [šeit.](https://wiki.directo.ee/lv/yld_dok#pielikumu_prieksskatijums)

From: <https://wiki.directo.ee/> - **Directo Help**

Permanent link: **[https://wiki.directo.ee/lv/yld\\_aru\\_manused?rev=1612957064](https://wiki.directo.ee/lv/yld_aru_manused?rev=1612957064)**

Last update: **2021/02/10 13:37**